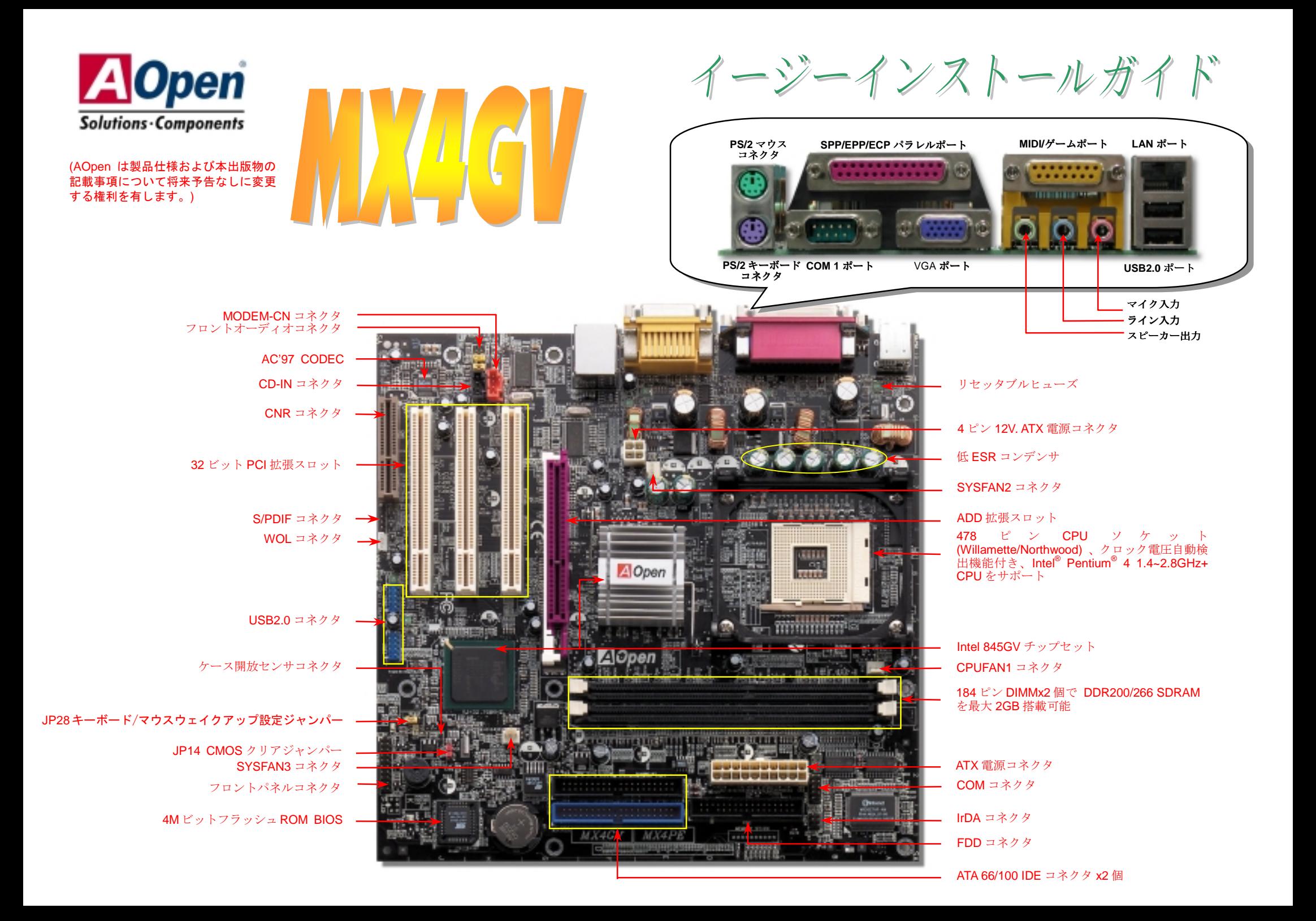

インストールの準備

このマザーボードをインストール するのに必要な情報は全てこのイ ージーインストールガイドに載せ られています。更に詳細な内容につ いてはオンラインユーザーズマニ ュアルが *Bonus Pack CD* ディス クに付属しています。地球の環境保 護へのご協力に感謝いたします。

付属品チェックリスト

当イージーインストールガイド *x 1* 式 **マ** 80 芯線 IDE ケーブル x1 本<br>フロッピーディスクドライフ<br>製品登録カード x1 枚<br>マ Bonus Book CD x1 # フロッピーディスクドライブケーブル *x1* 本 製品登録カード *x1* 枚  *Bonus Pack CD x1* 枚

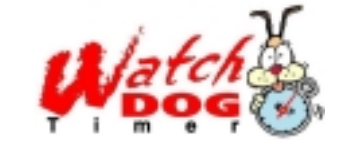

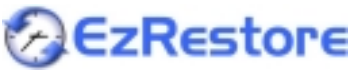

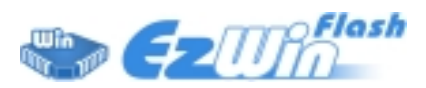

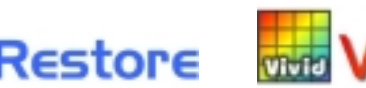

## CMOS をクリアすると、システムをデフォルト設定値に戻せ ます。以下の方法で CMOS をクリアします。

1. システムをオフにし、AC コードを抜きます。 2. コネクタ PWR2 から ATX 電源ケーブルを外します。

3. JP14 の位置を確認し、2-3 番ピンを数秒間ショートさせま す。

4. JP14 を通常動作時の 1-2 ピン接続に戻します。 5. ATX 電源ケーブルをコネクタ PWR2 に差します。

 $\frac{1}{\bullet}$ 

正常動作時

(デフォルト) クリア時

CMOS

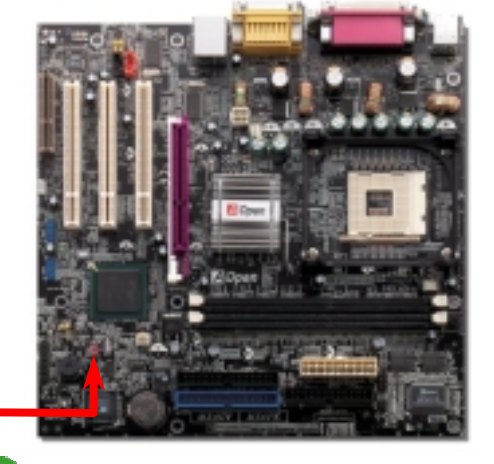

1 番ピン  $\frac{1}{\sqrt{2}}$ 

ヒント *: CMOS* クリアはどんな時に必要*? 1.* オーバークロック時の起動失敗*… 2.* パスワードを忘れた*… 3.* トラブルシューティング*…*

> PS-ON  $12V$

## *2. ATX* 電源コネクタの接続

*1. JP14* による *CMOS* クリア

このマザーボードには下図のように 20 ピンおよび4ピンの ATX 電源コネクタが使用されています。差 し込む際は向きにご注意ください。20 ピン ATX 電源コネクタより先に 4 ピン 12V ATX コネクタを接続 することを強くお勧めします。

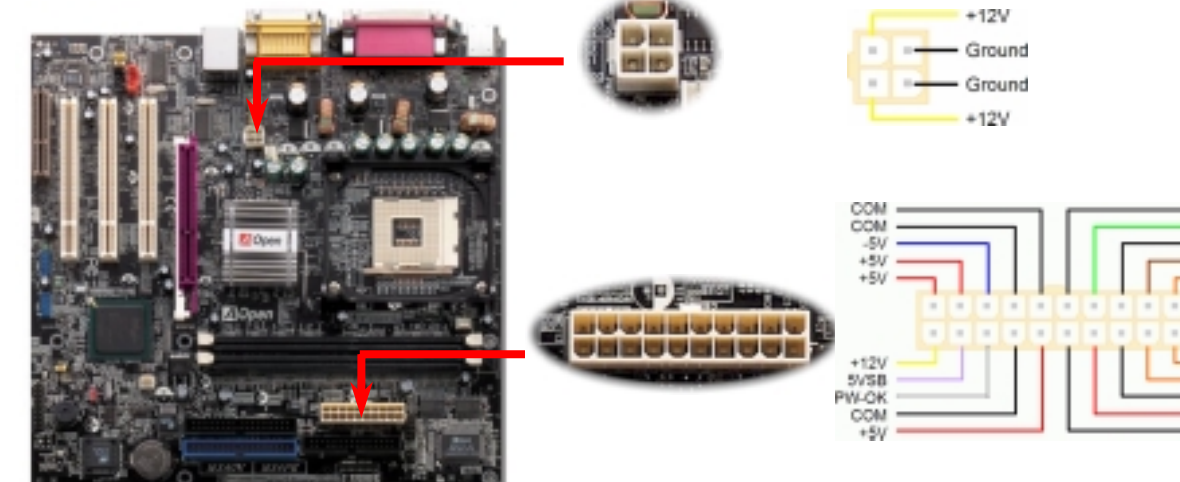

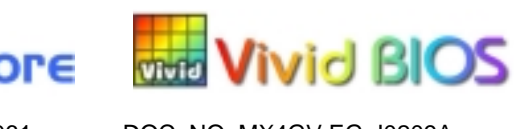

PART NO: 49.32Z01.061 DOC. NO: MX4GV-EG-J0209A

## *3.* プロセッサのインストール

このソケットは Intel で開発された最新の CPU パッケージである Micro-FC-PGA2 パッケー ジ CPU に対応しています。その他形式の CPU パッケージは取り付けられません。

CPU ソケットレバー

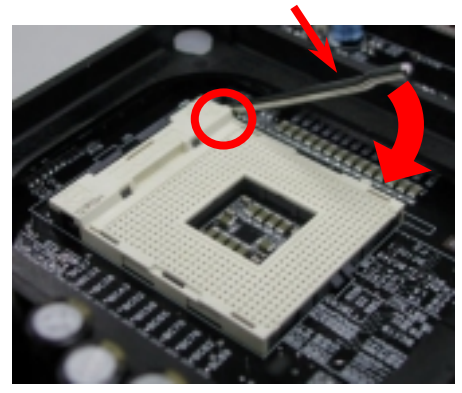

- 1. CPUソケットレバーを90度引き起こし ます。
- 2. ソケットの 1 番ピンの位置および CPU 上部の(金色の)面取り部を確かめます。 1 番ピンおよび面取り部を合わせます。 この方向で CPU をソケットに差しま す。
- 3. CPU ソケットレバーを水平に戻すと、 CPU のインストールは完了です。
	- ご注意: *CPU*ソケットの*1*番ピンと*CPU* の面取り部を合わせないと、*CPU*に損傷を 与えます。

# *5. CPU* 電圧およびクロックの設定

### **CPU** コア電圧の設定

このマザーボードは CPU VID機能をサポートしています。CPUコア電圧は自動検出されます。

## **CPU** クロックの設定

このマザーボードは CPU ジャンパー不要設計なので、CPU クロックは BIOS セットアップか ら設定可能で、ジャンパースイッチ類は不要です。デフォルト設定は"table select mode(対 応表から選択)"です。オーバークロック目的で FSB は"CPU Host/SDRAM/PCI Clock"から設 定可能です。

### *BIOS Setup > Frequency / Voltage Control > CPU Speed Setup*

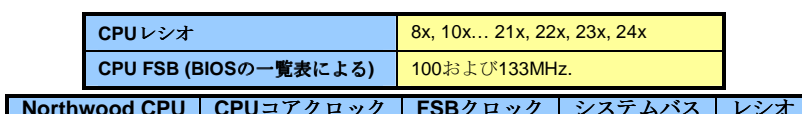

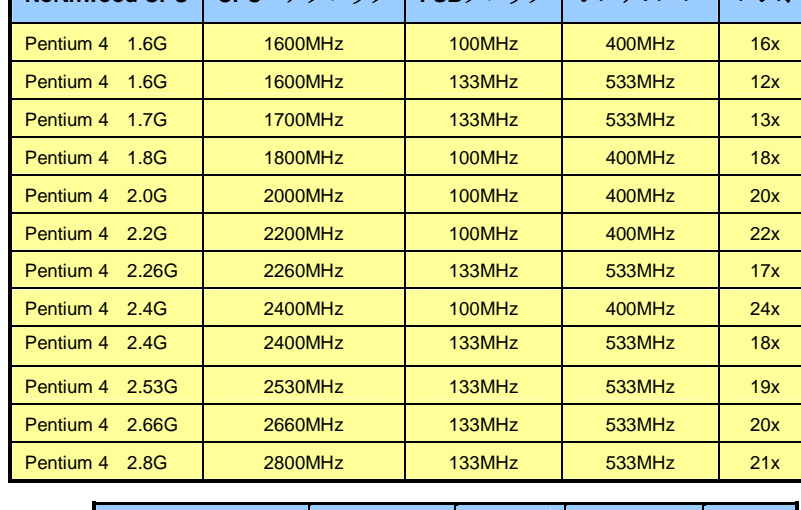

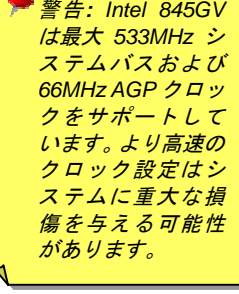

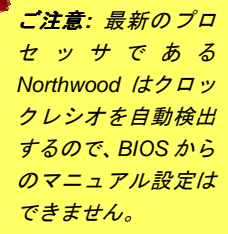

# *4. CPU* およびシステムファンのインストール

CPU ファンのケーブルは 3-ピンの **CPUFAN1** コネクタに差します。ケースファンを使用 される場合は、ケーブルを **SYSFAN2** または **SYSFAN3** コネクタに接続します。

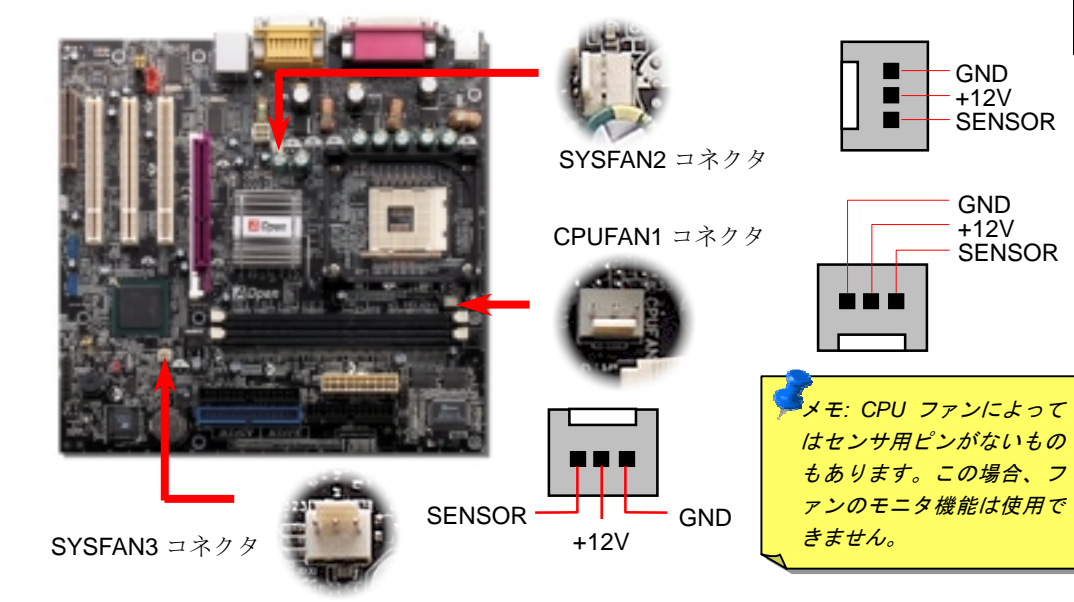

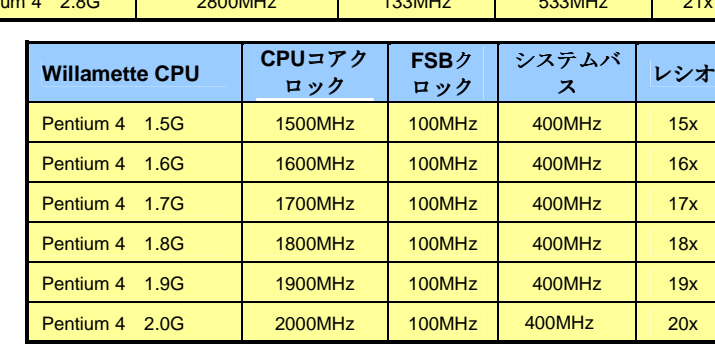

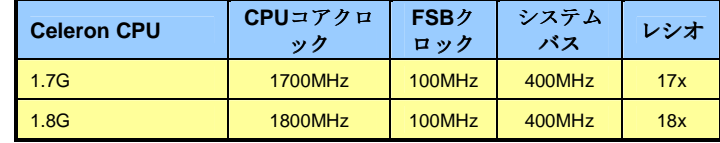

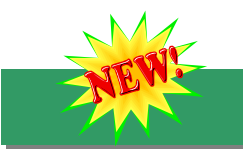

# *6.* 第 *2 USB2.0* コネクタ

このマザーボードには 6 個の USB コネクタがあり、マウス、キーボード、モデム、プリン タ等<sup>の</sup> USB 機器が接続できます。ボード上には 2 個の USB コネクタがあり 4 台<sup>の</sup> USB 機 器が接続可能で、さらに後部パネルには 2 つのポートがあります。適当なケーブルにより、 USB 機器を PC99 後部パネルに接続またはフロント USB コネクタをケースのフロントパネ ルに接続できます。

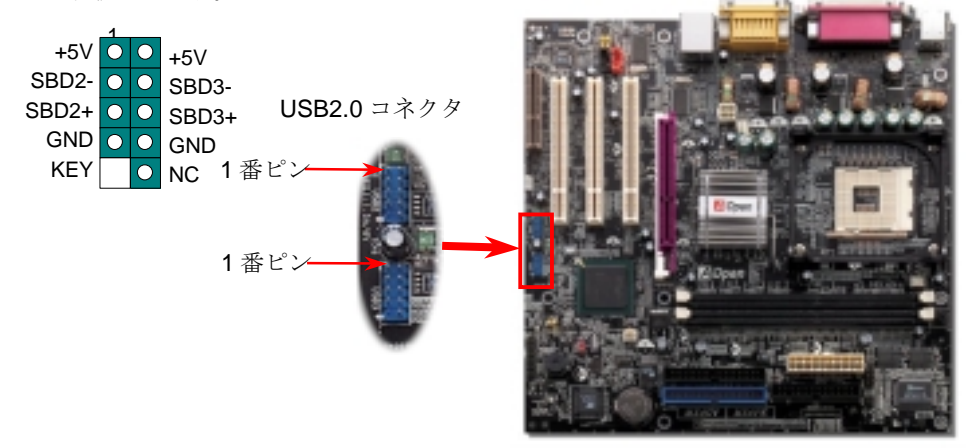

*7.* フロントパネルケーブルの接続 *9.* フロントオーディオコネクタ

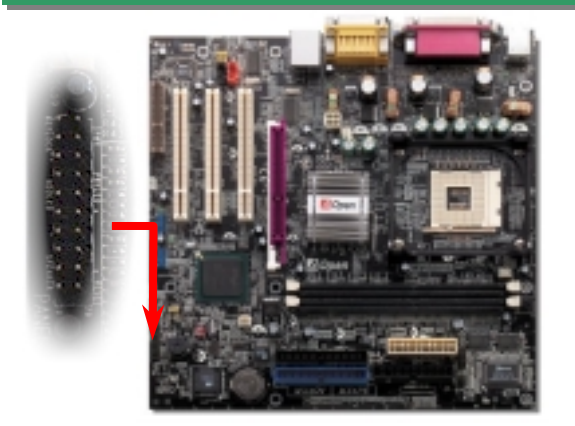

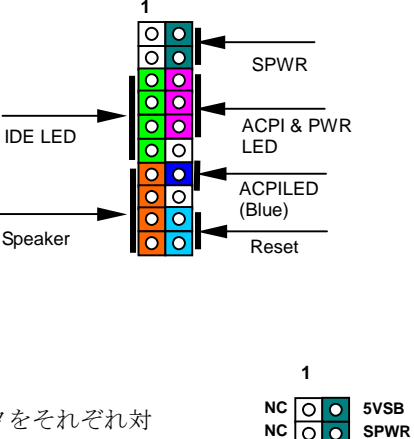

 **ACPI LED-** 

 **ACPILED NC ACPI\_B GND RESET GND** 

**IDE LED | O | O | GND** 

 $\overline{\bullet}\overline{\bullet}$ চত  $\bullet$   $\circ$ 

**+5V IDE LED** OO **+5V +5V GND NC SPEAKER**

電源 LED、スピーカー、リセットスイッチのコネクタをそれぞれ対 応するピンに差してください。BIOS セットアップで"Suspend Mode" の項目をオンにした場合は、ACPI 及び電源の LED がサスペ ンドモード中に点滅します。

お持ち<sup>の</sup> ATX 筐体における電源スイッチのケーブルを確認してく ださい。これはフロントパネルから出ている 2-ピンメスコネクタで す。このコネクタを SPWR と記号の付いたソフトウェア電源スイッ チコネクタに接続してください。

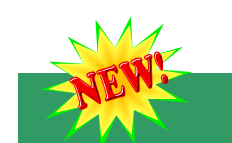

## *8. S/PDIF* コネクタ

S/PDIF (Sony/Philips デジタルインタフェース)は最新のオーディオ転送ファイル形式で、ア ナログに取って代わるデジタルオーディオを光ファイバー経由で楽しめます。図示されてい るように通常 S/PDIF 出力は 2 つあり、一方は大部分の消費型オーディオ製品に対応する RCA コネクタ、他方はより高品質のオーディオに対応する光コネクタです。専用オーディ オケーブルにより、S/PDIF コネクタと別<sup>の</sup> S/PDIF デジタル出力をサポートする S/PDIF オ ーディオモジュールを接続します。ただし、S/PDIF デジタル出力の長所を最大限活かすに はモジュールの S/PDIF 出力を S/PDIF デジタル入力対応スピーカーに接続する必要があり ます。

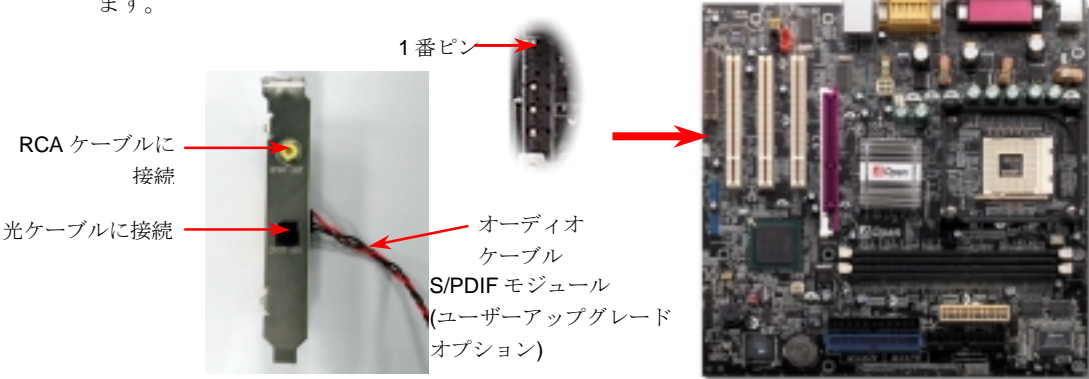

筐体のフロントパネルにオーディオポートが設定されている場合、オンボードオーディオ からこのコネクタを通してフロントパネルに接続できます。なお、ケーブルを接続する前 にフロントパネルオーディオコネクタからジャンパーキャップを外してください。フロン トパネルにオーディオポートがない場合は黄色いキャップを外さないでください。

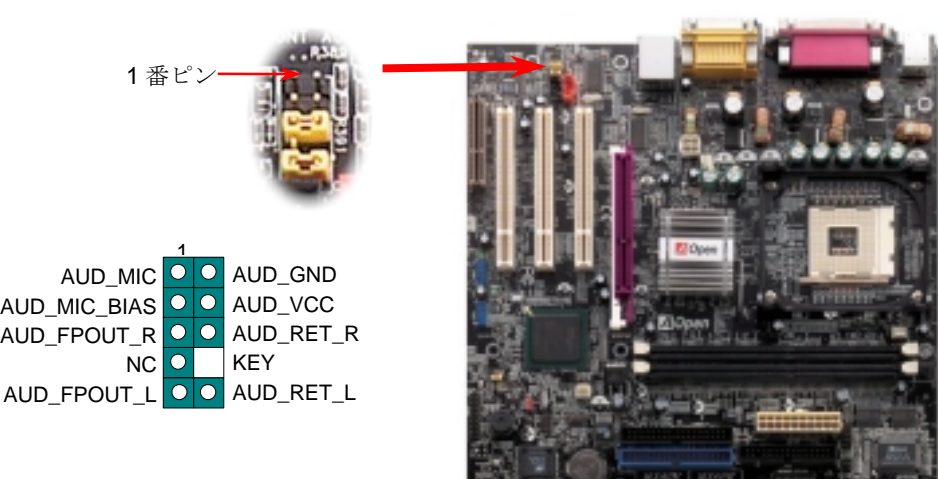

# *10. JP28* キーボード/マウスウェイクアップ用ジャンパー *12.* ケース開放センサコネクタ

このマザーボードにはUSBまたはPS2キーボード/マウスウェイクアップ機能を有します。 接続されている USB キーボードやマウスの動きでシステムがサスペンド状態からレジュ ームする機能のオン/オフには JP28 を使用します。工場デフォルト設定は"オフ"(1-2)です が、ジャンパー位置を 2-3 にすることでこの機能がオンになります。

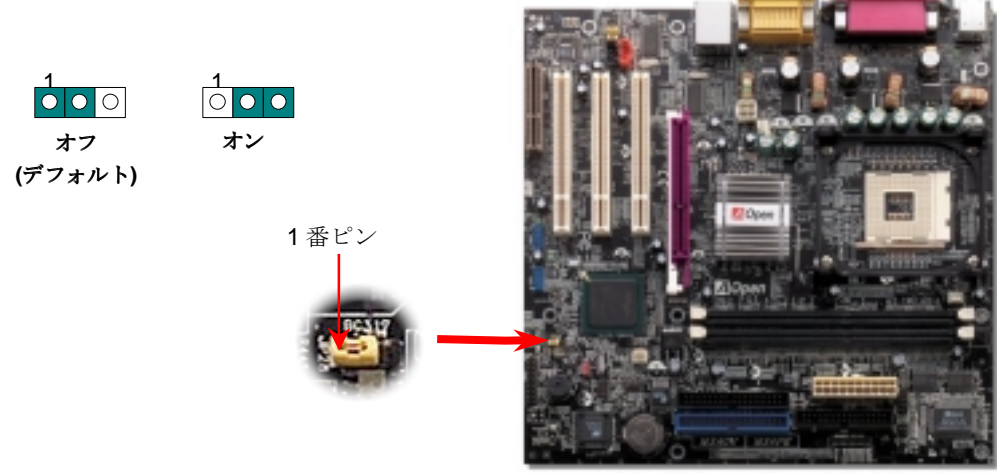

IrDA コネクタはワイヤレス赤外線モジュールの設定後、Laplink や Windows95 のケーブル接 続等のアプリケーションソフトウェアと併用することで、ユーザーのラップトップ、ノート ブック、PDA デバイス、プリンタ間でのデータ通信をサポートします。このコネクタは HPSIR (115.2Kbps, 2m 以内)および ASK-IR (56Kbps)をサポートします。

**IrDA** コネクタに赤外線モジュールを接続し、BIOS セットアップの UART Mode で正しく設 定します。IrDA コネクタを差す際は方向にご注意ください。

"CASE OPEN"<sup>ヘ</sup>ッダーはケース開放センサ機能を提供します。利用の際はユーザーは 2-ピンの ケース開放センサを<sup>ヘ</sup>ッダーと接続し、システム BIOS からケース開放モニタ機能をオンにし ます。そこでケースを開けて光センサなどが検知すると、システムはビープ音で知らせます。 この機能は最近のケースでサポートされているものの、場合によっては別売のセンサを購入・ 設置が必要であることにご注意ください。

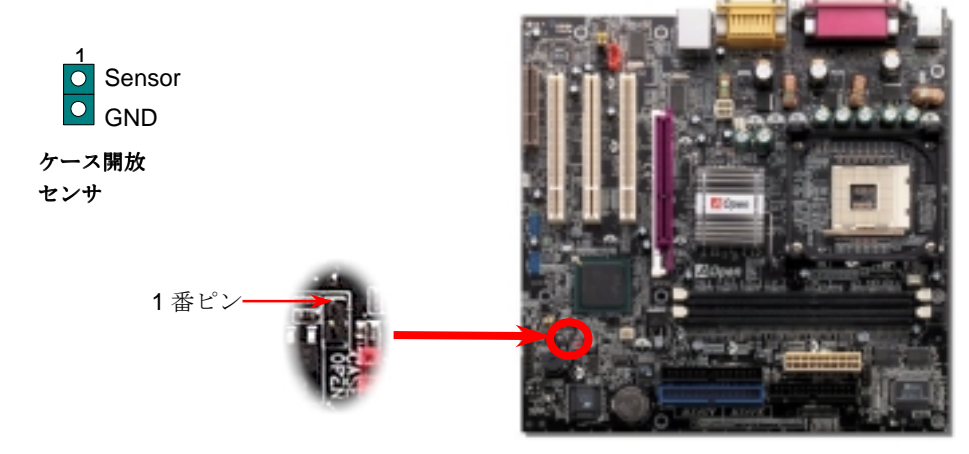

## *11. IrDA* コネクタ *13.* オンボード *10/100 Mbps LAN* サポート

高度統合化プラットホーム LAN 接続デバイスであるオンボードの Realtek 8100BL LAN コント ローラにより、オフィスや自宅での 10/100M bps イーサネットがサポートされています。イー サネット用 RJ45コネクタは USB コネクタ上部に位置します。緑<sup>の</sup> LEDはリンクモード表示で、 ネットワークにリンクしているときに点灯します。オレンジの LED はデータ転送モード表示で、 100Mbps <sup>モ</sup>ードで点灯します。この機能のオン・オフは BIOS 経由で容易に行えます。

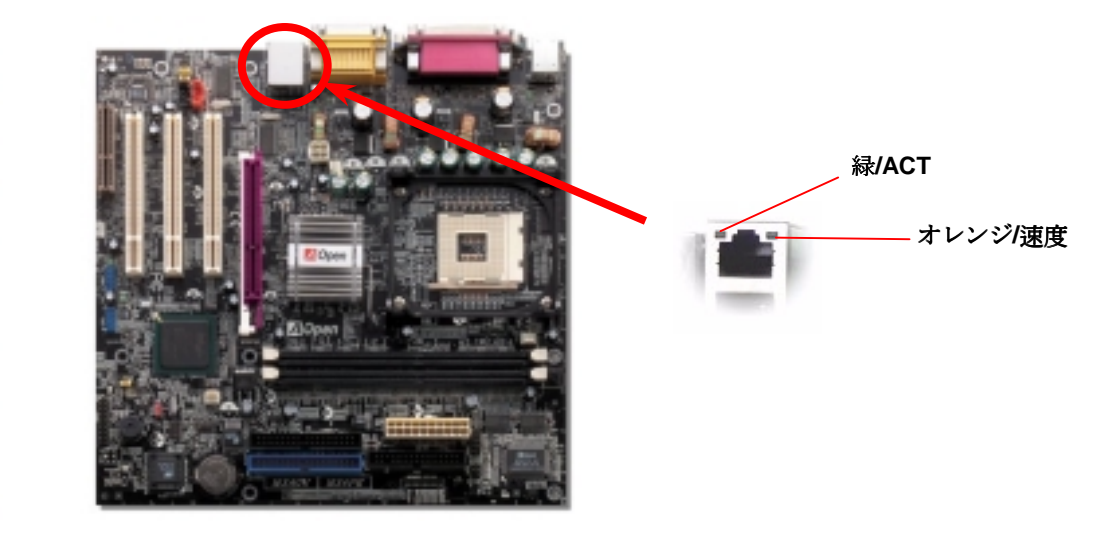

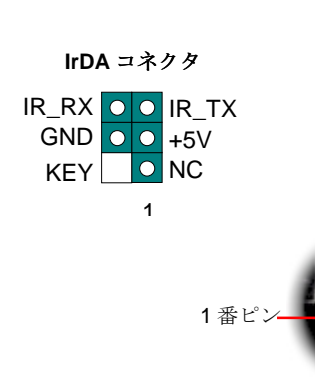

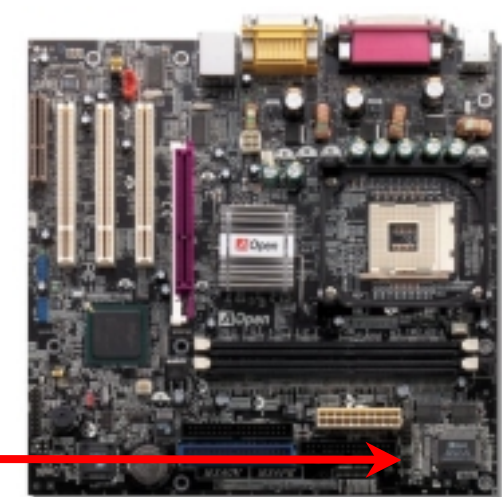

## *14.* 電源オンおよび *BIOS* 設定のロード

**Del** 

ジャンパー設定およびケーブルの接続を終了したら、電源をオンにし、BIOS セットアップに入ります。これには POST (電源オン時のセルフテスト)中に <Del>キーを押します。"Load Setup Defaults"を選ぶと、推奨される最適な性 能にも安くなっ

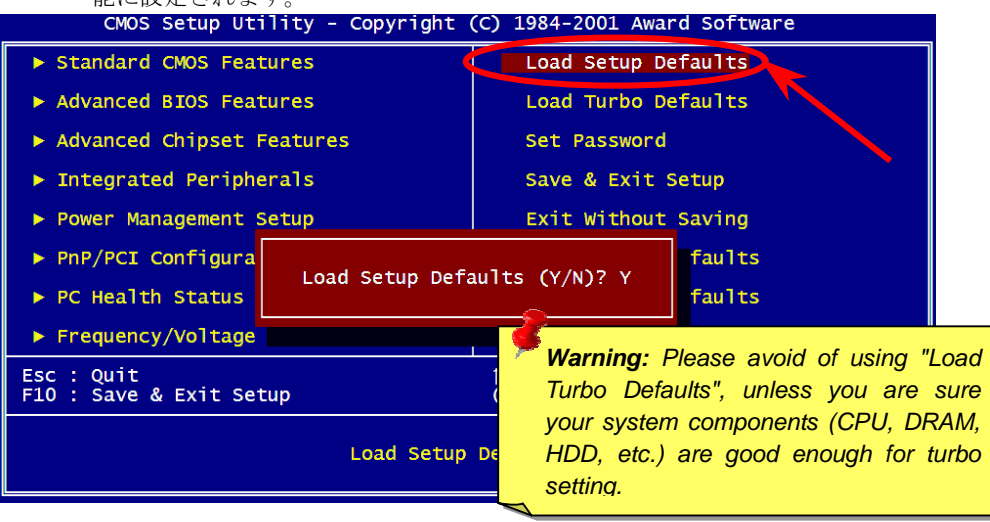

## 15. AOpen Bonus Pack CD 17. BIOS Upgrade

Bonus CD ディスクのオートランによるメニューが使用できます。必要なユーティリティ を選び、ドライバ、型式名を指定します。型式名指定後、対応する AGP、IAA、オーディ オ、LAN および USB2.0 の各ドライバが CD からインストール可能です。

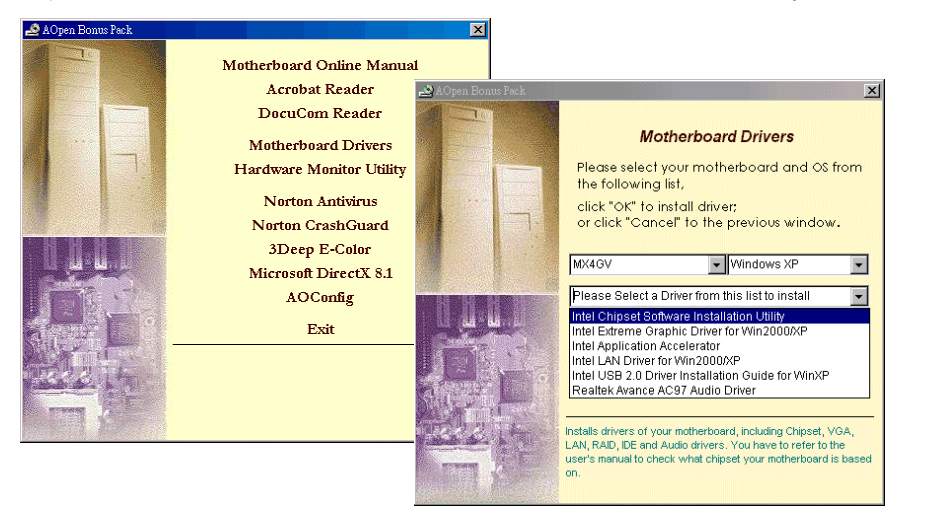

# *16.* オンボードオーディオドライバのインストール

当マザーボードにはAC97 CODECが装備されています。当オーディオドライバは Windows 98SE以上のWindows OSに対応しています。オーディオドライバはBonus Pack CD オートランメニューから見出せます。

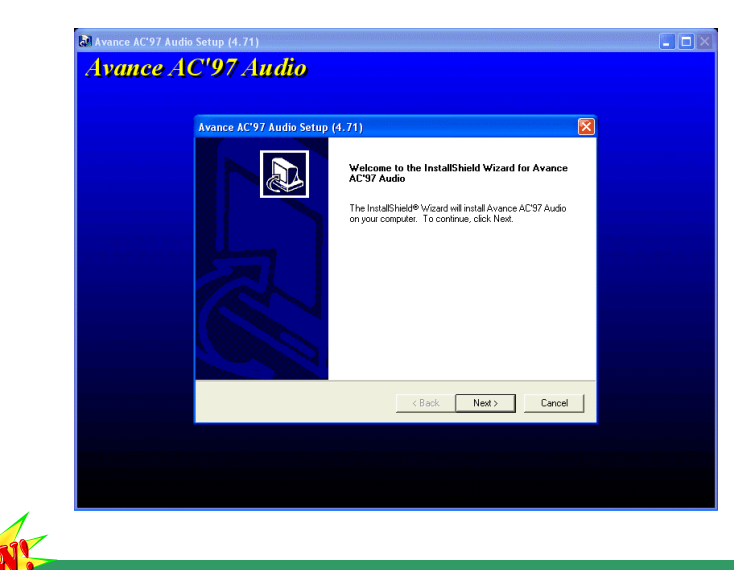

BIOS のアップグレードは EzWinFlash を利用して以下のステップで行います。アップグ レードを始める前に他のアプリケーションは全て終了させるよう強くお勧めします。

- 1. AOpen の公式ウェブサイトから最新の BIOS パッケージzioファイルをダウンロー ドします。ダウンロードされた BIOS パッケージ(例: WMX4GV102.ZIP) を Windows 環境では WinZip (http://www.winzip.com) で解凍します。
- 2. 解凍された WMX4GV102.EXE および WMX4GV102.BIN を同一フォルダ内に保存し ます。
- 3. WMX4GV102.EXE をダブルクリックすると、EzWinFlash はマザーボードのモデル 名および BIOS バージョンを自動検知します。BIOS が一致しない場合はフラッシュ 操作には進めません。
- 4. メインメニューから使用言語を指定し、[フラッシュ開始]をクリックすると BIOS ア ップグレードが始まります。
- 5. EzWinFlashが残りのプロセスを自動処理したあと、ダイアログボックスが表示され、 Windows を再起動するか聞いてきます。 [再起動する]をクリックすると、Windows が再起動されます。
- 6. POST 実行中に<Del>キーを押してBIOS セットアップを起動します。"Load Setup Defaults"を選び、"Save & Exit Setup (保存して終了) します。これでアップグレー ド完了です。

フラッシュ処理の際は表示がない限り、絶対に電源を切ったり他のアプリケーションを 起動したりしないで下さい。

トラブルシューティング

システム起動時にトラブルが生じた際は、以下の手順で問題を解決します。

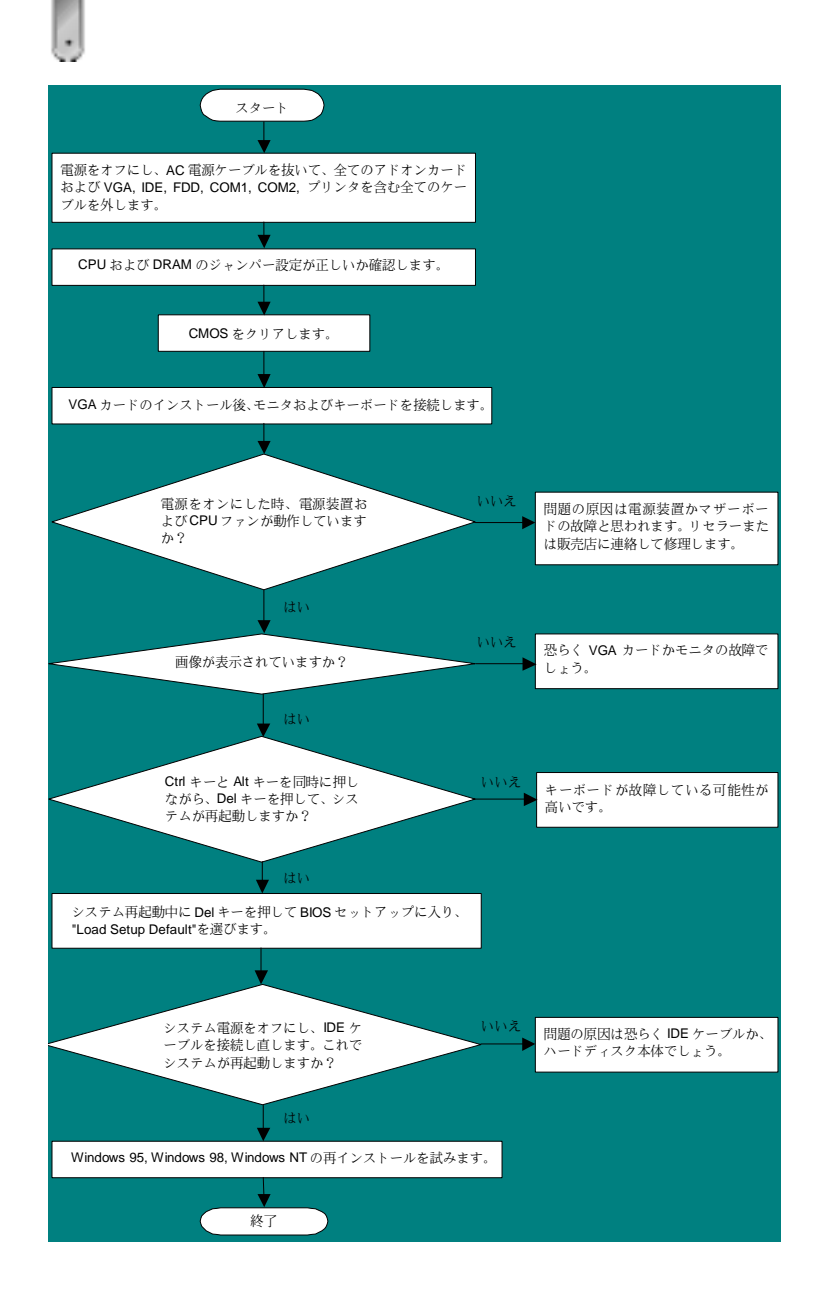

## パーツ番号およびシリアル番号

パーツ番号およびシリアル番号はバーコードラベルに印刷されています。ラベルは包装 の外側、ISA/CPU スロットまたは PCB のコンポーネント側にあります。以下が一例です。

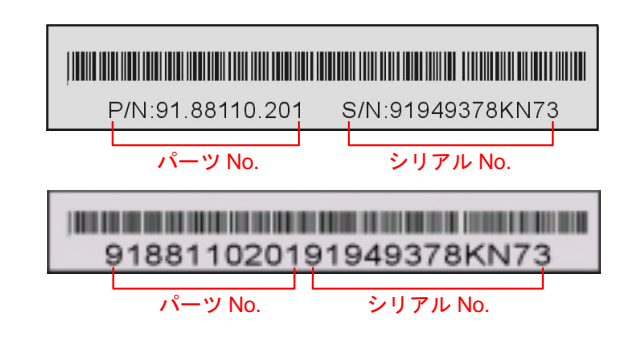

P/N: 91.88110.201 がパーツ番号で、S/N: 91949378KN73 がシリアル番号です。

## 型式名および *BIOS* バージョン

型式名および BIOS バージョンは最初の起動画面 (POST 画面)の左上に表示されます。 以下が一例です。

**MX4GV R1.02** Aug. 01. 2002 AOpen Inc.

Award Plug and Play BIOS Extension v1.0A Copyright © 2002, Award Software, Inc.

**MX4GV**がマザーボードの型式名で、**R1.02**がBIOSバージョンです。

デクニカル サポート

## お客様各位,

この度は AOpen 製品をお買い上げいただき誠にありがとうございます。お客様<sup>へ</sup> の最善かつ迅速なサービスが弊社の最優先するところでございます。しかしながら 毎日いただく E メールおよび電話のお問合せが世界中から無数にあり、全ての方 にタイムリーなサポートをご提供いたすのは困難を極めております。弊社にご連絡 になる前に下記の手順で必要な解決法をご確認になることをお勧めいたします。皆 様のご協力で、より多くのお客様に最善のサービスをご提供させていただけます。 皆様のご理解に深く感謝いたします。

AOpen テクニカルサポートチーム一同

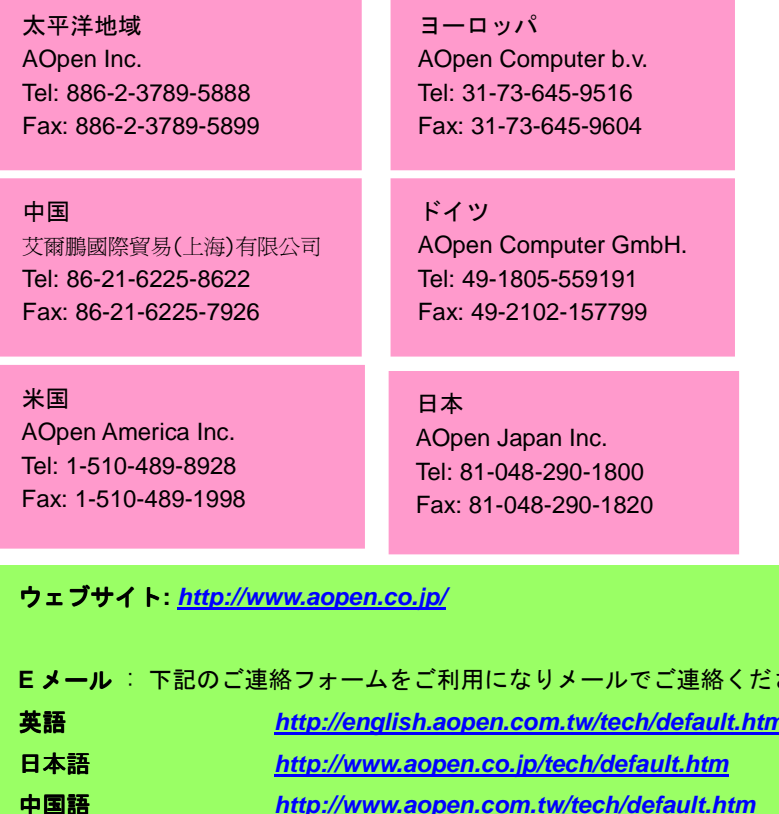

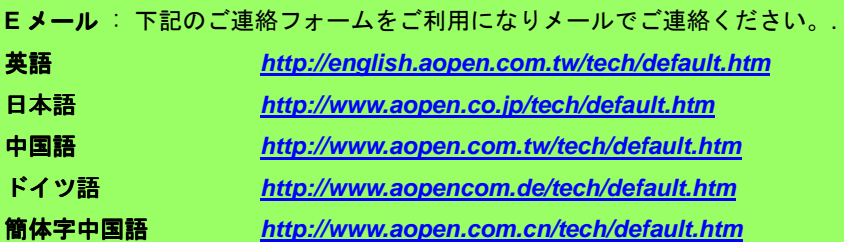

オンラインマニュアル: マニュアルをよくご覧になり、ジャンパー設定お よびインストールの手順が正しいことをご確認ください。 **1** *http://www.aopen.co.jp/tech/download/manual/default.htm*

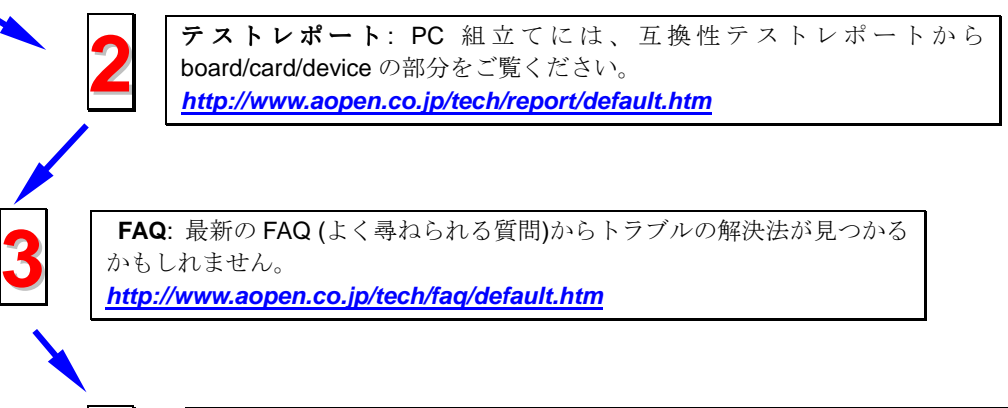

**4**

ソフトウェアのダウンロード: 下表からアップデートされた最新の BIOSま たはユーティリティ、ドライバをダウンロードしてみます。 *http://www.aopen.co.jp/tech/download/default.htm*

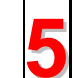

ニュースグループ: コンピュータエキスパートからの投稿が掲載されてい ます。ここでの討論へのみなさんの参加を歓迎いたします。 *http://www.aopen.co.jp/tech/newsgrp/default.htm*

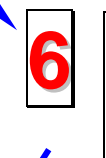

販売店、リセラーへのご連絡: 弊社は当社製品をリセラーおよびシステム設 計会社を通して販売しております。ユーザーのシステム設定およびそのトラ ブルに対して先方が弊社より明るい可能性があります。 また先方のユーザ ーへの対応の仕方が、次回に別の製品をお求めになる際の参考ともなるでし ょう。

弊社へのご連絡: ご連絡に先立ち、システム設定の詳細情報およびエラー状 <sup>況</sup>をご確認ください。パーツ番号、シリアル番号、**BIOS** バージョンも大<sup>変</sup> **7** 参考になります。